# **SJSU** SAN JOSÉ STATE

Students may use a different name other than their Primary (legal) Name on their diploma. Students must add a Diploma Name to their records in their MySJSU by posted deadlines, otherwise the Primary (legal) Name will be used.

This guide will show you how to add or update your diploma name through the MySJSU student portal.

## *The one.sjsu.edu homepage displays.*

- 1. Go to one sisuedu
- 2. Click the **MySJSU** tile.

If you can't find the MySJSU tile, search for it in the "What would you like to do?" search bar at the top of the page.

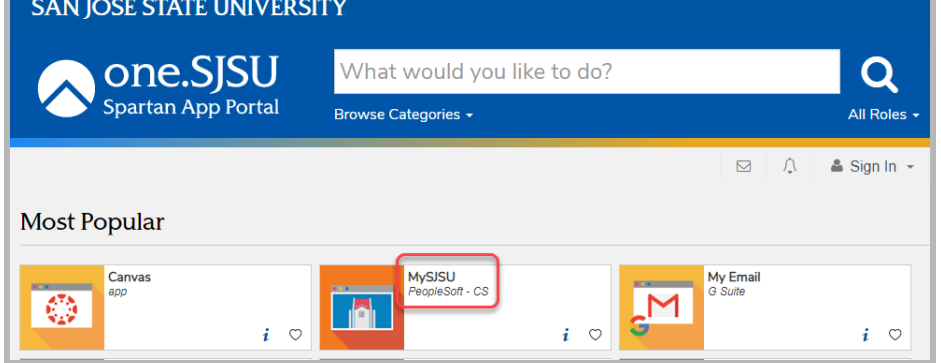

## **If you see the** *MySJSU sign-in* **page, please continue to Step #3.**

**If you see the** *Student Center* **page, please continue to Step #4.**

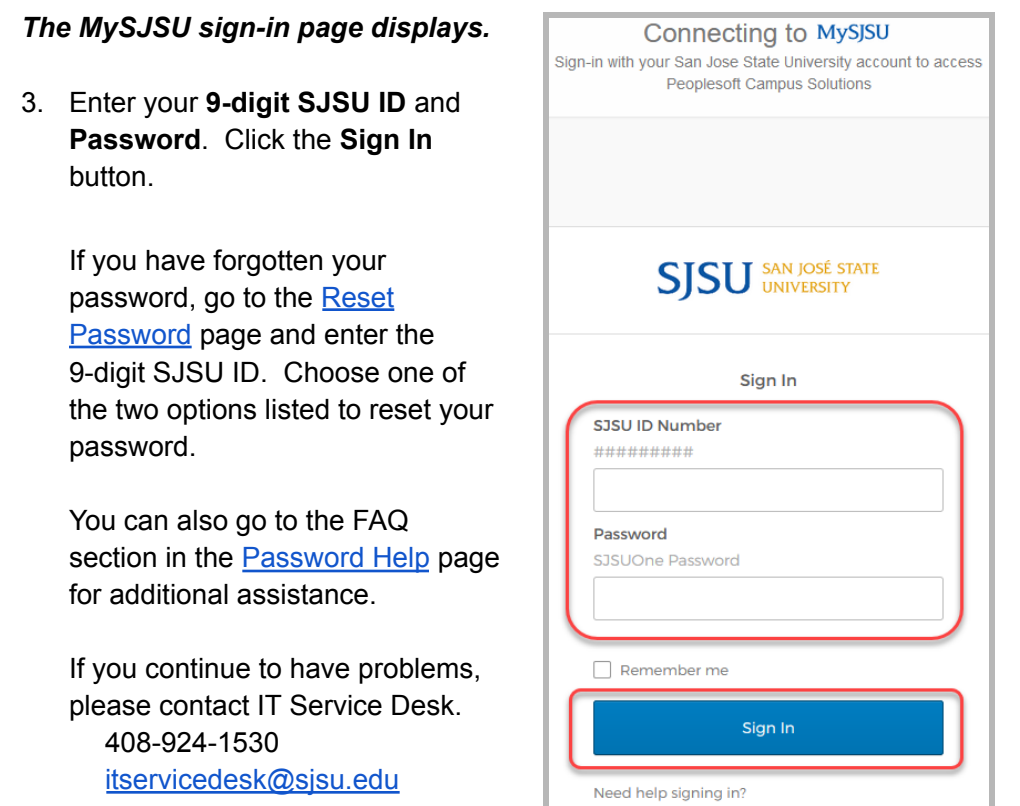

#### *The Student Center page displays.*

4. Click on the Names link under the *Personal Information* section.

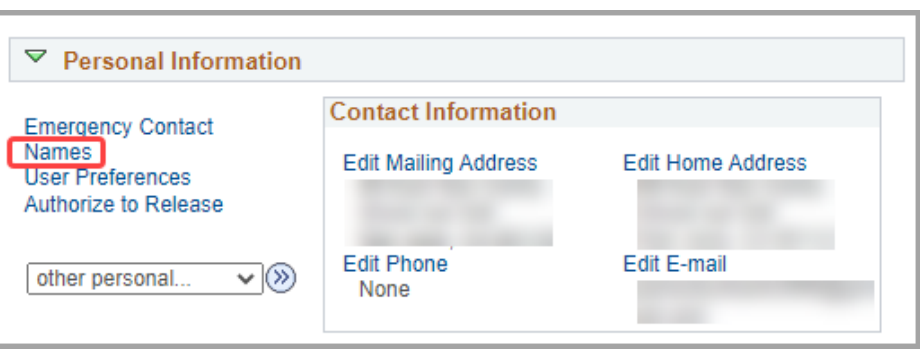

**If you are adding a new diploma name, please continue to Step #5.**

**If you need to update your diploma name, please continue to Step #10.**

#### *The Personal Information - Names page displays.*

5. Click on the

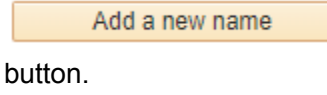

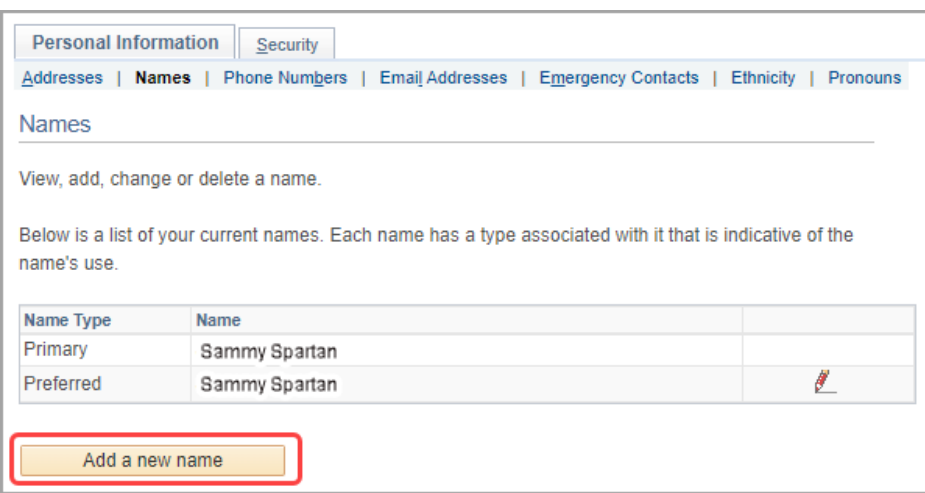

#### *The Add a new name page displays.*

6. Click on the *Name Type* dropdown and select **Diploma**.

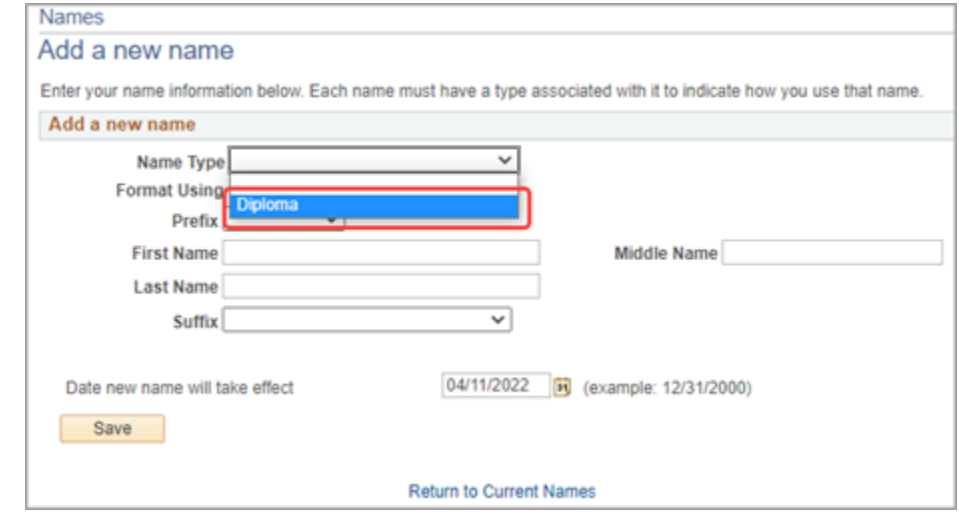

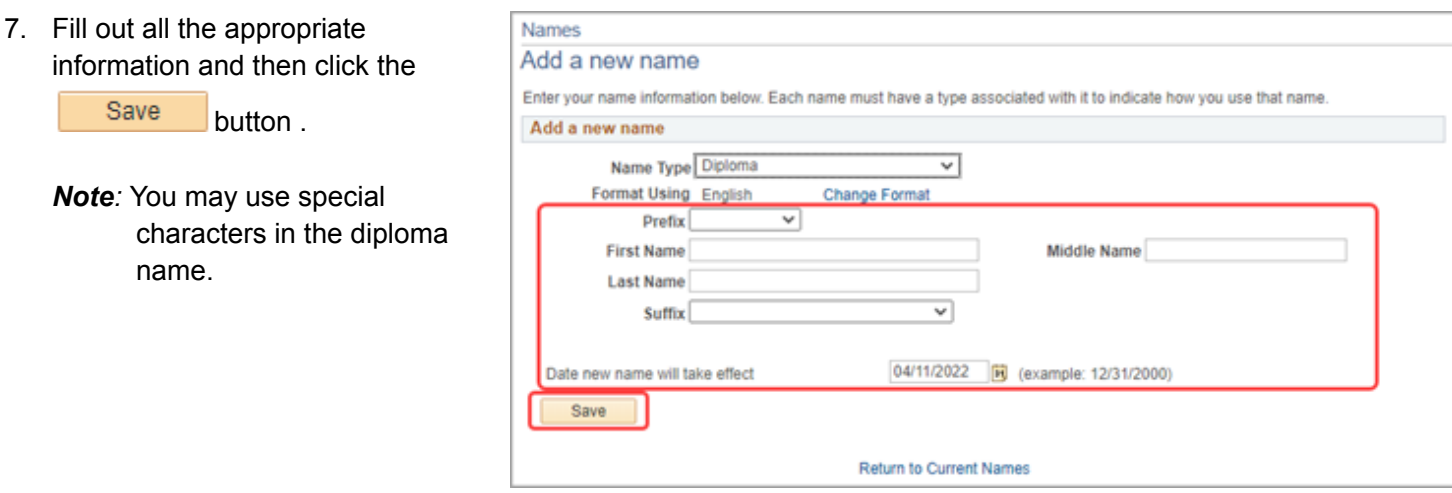

# *The Save Confirmation page displays.*

8. Click the button.

9. You have **successfully** added a diploma name.

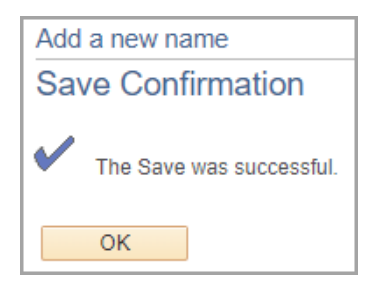

## *The Personal Information - Names page displays.*

10. To Update your diploma name,

click on the  $\mathbb Z$  icon next to your diploma name.

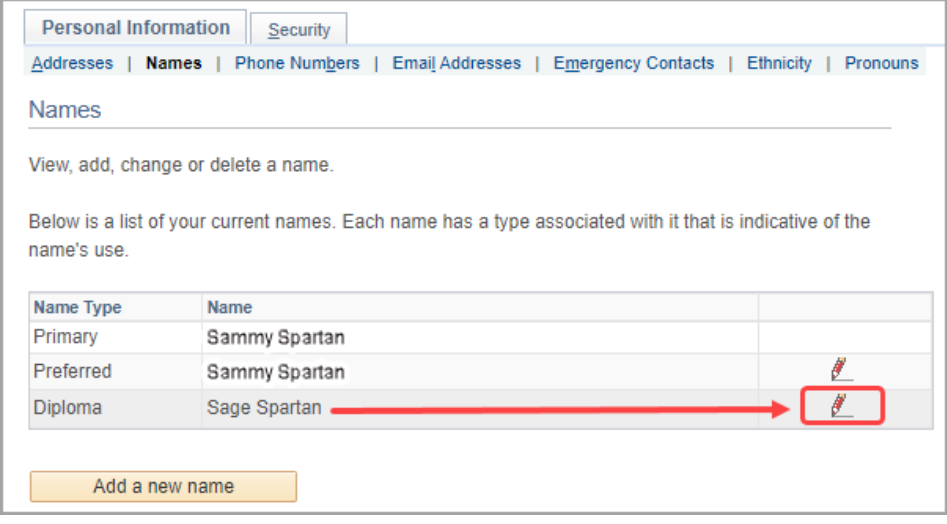

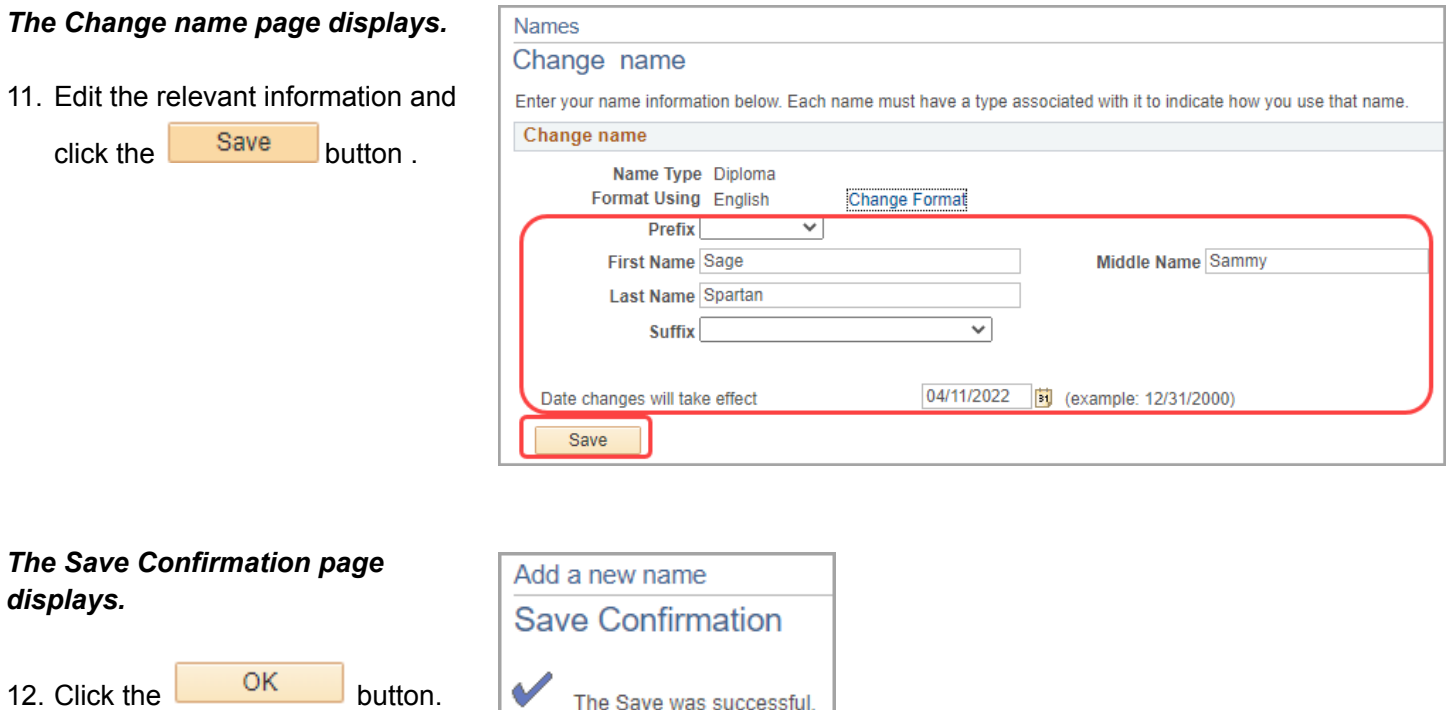

13. You have **successfully** updated your diploma name.

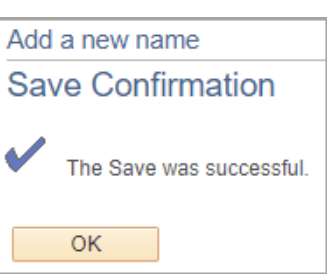